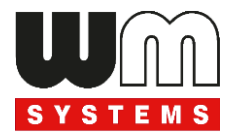

# **User manual WM-I3 ® metering modem LwM2M Settings (by WM-E Term) v1.63**

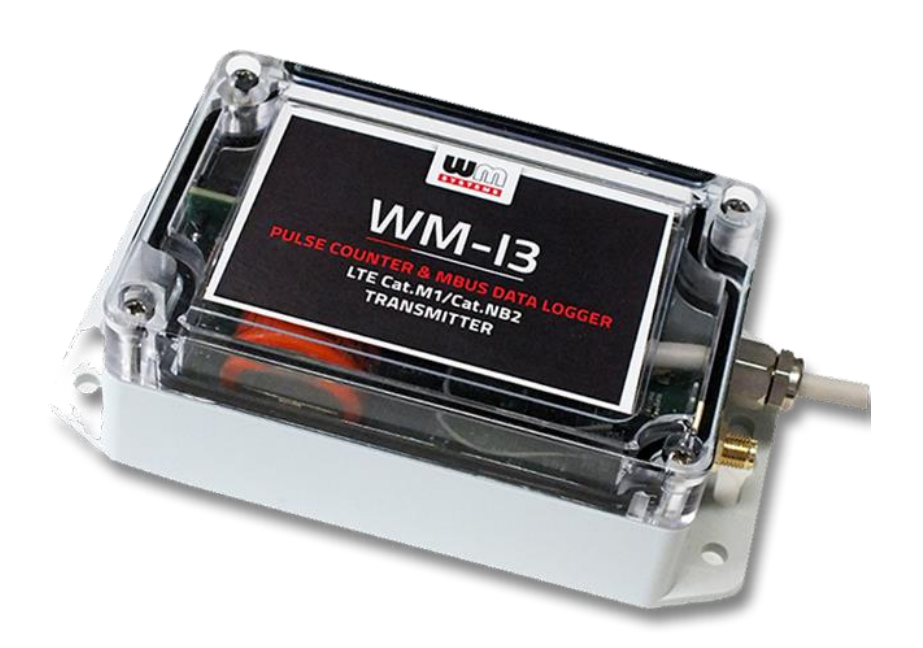

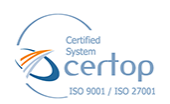

WM Systems LLC 8 Villa str., Budapest H-1222 HUNGARY Phone: +36 1 310 7075 

 $\mathcal{L}_\text{max}$  and  $\mathcal{L}_\text{max}$  and  $\mathcal{L}_\text{max}$  and  $\mathcal{L}_\text{max}$  and  $\mathcal{L}_\text{max}$  and  $\mathcal{L}_\text{max}$ 

**2022-01-25**

# **Document specifications**

This documentation was made for presenting the configuration steps of the **LwM2M** compatible operation and communication of the **WM-I3**® pulse counter / MBUS data collector and transmitter device.

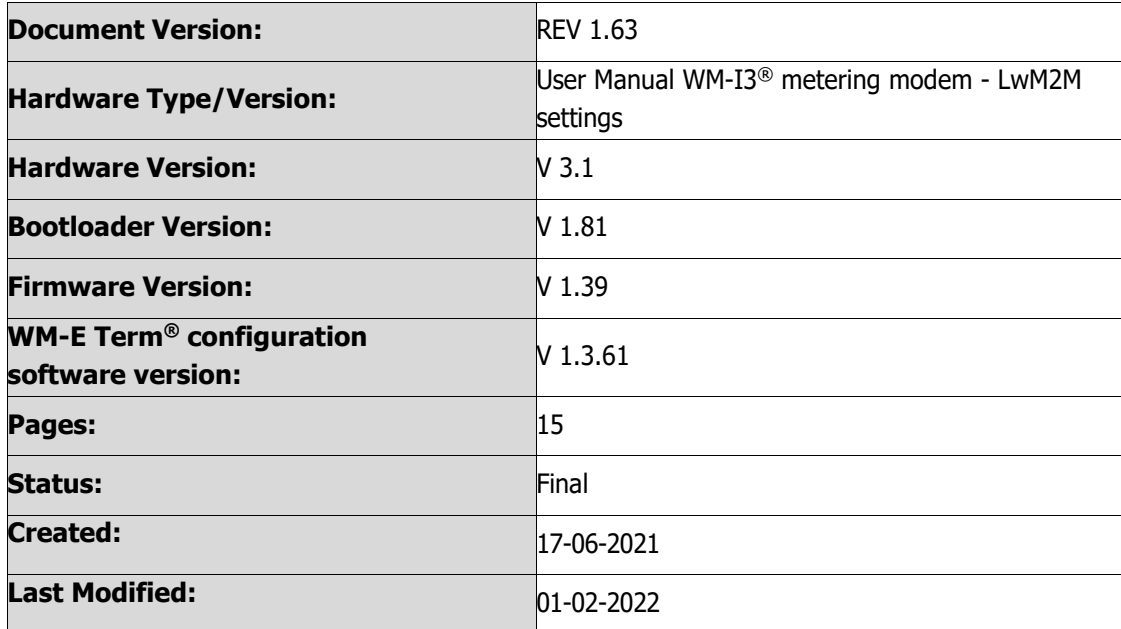

# **Chapter 1. Introduction**

The **WM-I3** ® is our 3rd generation low-power cellular [pulse signal counter and data logger](https://m2mserver.com/en/product-category/water-metering-devices) with a built-in cellular modem for smart water and gas metering.

Automated water meter readings with customizable breakdowns, leak detection and prevention. Detection of water leakages to avoid flooding, non-revenue water for more accurate billing, optimization of operating costs, and improvement of water supply reliability.

Remote data collection via **pulse output (S0-type)** or **M-bus** of the connected meter. Data is sent through **LTE Cat.NB / Cat.M** cellular networks to a central server or HES (Head-end System).

This smart water metering device has a standalone and intermittent operation.

It reads and counts the consumption data (pulse signals or M-Bus data) of the connected meters in "sleep mode" and saves the data to the local storage. Then it wakes up at pre-configured intervals to transmit the stored data using **MQTT** or **LwM2M** protocol, plain TCP/IP packets or **JSON, XML** format.

Therefore, the device can be used with **LwM2M** communication.

Our LwM2M solution is compatible with the Leshan Server and Leshan Bootstrap server. Please consider this, when you will install the LwM2M server for the WM-I3 usage.

#### **Important!**

This description contains only the required settings for the usage of the LwM2M protocol on the WM-I3.

Any further settings of the device can be done by using the full User Manual of the WM-I3 device. [https://www.m2mserver.com/m2m-downloads/User\\_Manual\\_for\\_WM-I3\\_v1\\_63\\_EN.pdf](https://www.m2mserver.com/m2m-downloads/User_Manual_for_WM-I3_v1_63_EN.pdf)

# **Chapter 2. Modem Configuration**

## **2.1 Configuring the device by the WM-E Term® software**

 $#Step 1$ . Microsoft<sup>®</sup> .Net Framework v4 must be installed on your computer. In case of missing this component, you have to download it and install from the manufacturer's website: <https://www.microsoft.com/en-us/download/details.aspx?id=30653>

*#Step 2.* Download WM-E Term configuration software (Microsoft Windows<sup>®</sup> 7/8/10 compatible) by this URL: [https://www.m2mserver.com/m2m-downloads/WM-ETerm\\_v1\\_3\\_61.ZIP](https://www.m2mserver.com/m2m-downloads/WM-ETerm_v1_3_61.ZIP)  You have to own administrator privileges for the directory where you are using the program.

#Step 3. Unpack the downloaded .ZIP file into a directory and execute the **WM-ETerm.exe** file.

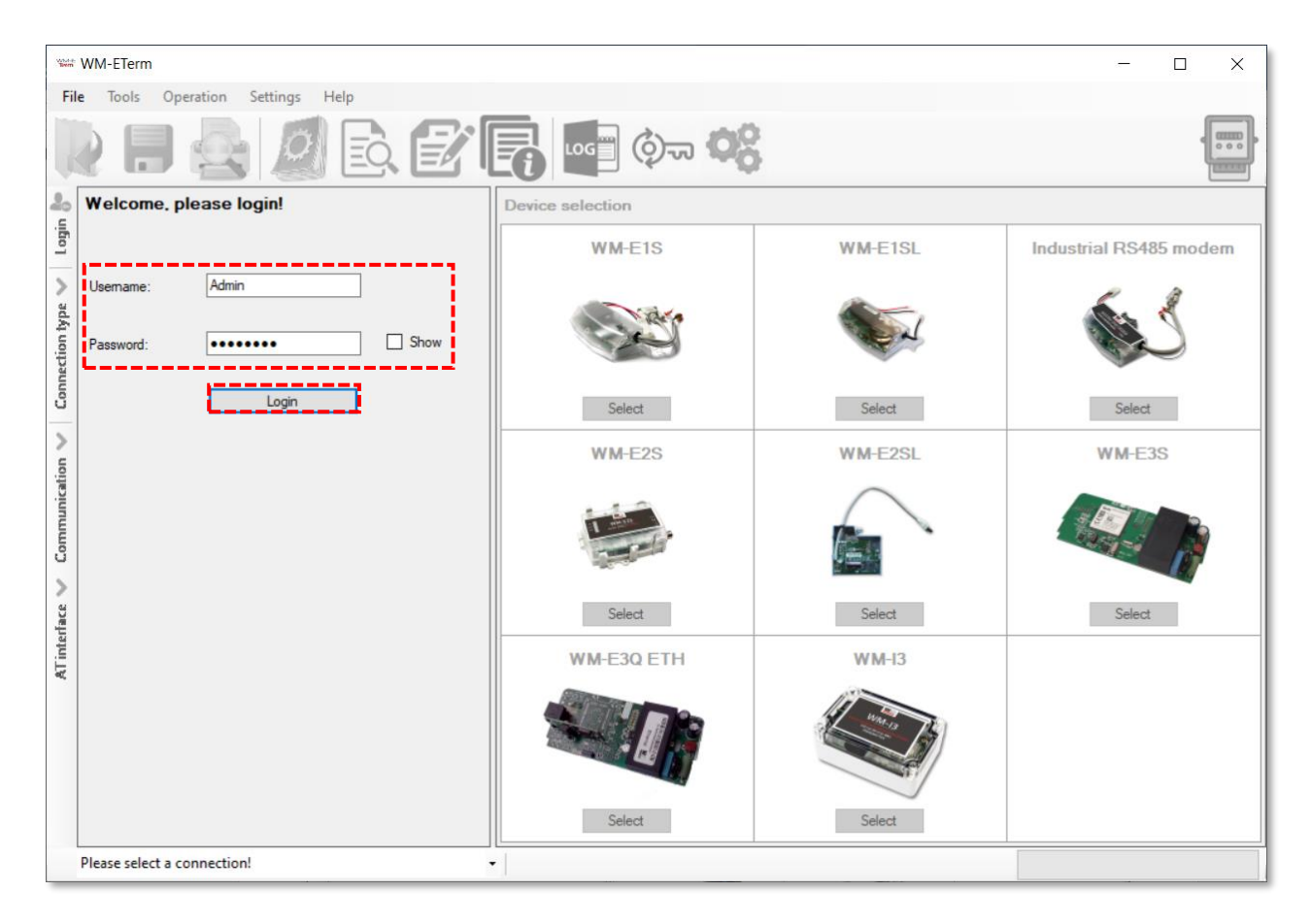

#Step 4. The configuration software will be started. Push to the **Login** button (leave the **Username** and **Password** fields as they are filled).

| <b>WAN-ETerm</b><br>$\Box$<br>$\times$         |                         |                |                        |
|------------------------------------------------|-------------------------|----------------|------------------------|
| Admin<br>Tools Operation Settings Help<br>File |                         |                |                        |
| 医学属阳如帐<br>000                                  |                         |                |                        |
| 20<br>login                                    | <b>Device selection</b> |                |                        |
|                                                | <b>WM-E1S</b>           | <b>WM-E1SL</b> | Industrial RS485 modem |
| ⋟<br>Connection type                           |                         |                |                        |
|                                                | Select                  | Select         | Select                 |
| $\mathcal{P}$                                  | <b>WM-E2S</b>           | <b>WM-E2SL</b> | <b>WM-E3S</b>          |
| Communication<br>⋋                             |                         |                |                        |
|                                                | Select                  | Select         | Select                 |
| AT interface                                   | <b>WM-E3Q ETH</b>       | $WM-13$        |                        |
|                                                |                         |                |                        |
|                                                | Select                  |                |                        |
| Please select a connection!<br>$\check{}$      |                         |                |                        |

#Step 5. Then choose the **Select** button at the **WM-I3** device.

## **2.2 Setup the device connection – Remote configuration via LwM2M protocol**

#### **Important!**

Note that the Leshan Server or Leshan Bootstrap server must be already installed and executed and the server must be connected to the network, because the WM-I3 will trying to connect to the LwM2M server during the connection configuration!

- 1. Choose the **Connection type** on the left side of the screen, then choose the **LwM2M**  tab.
- 2. Add a **New connection** name for the profile then push the **Create** button.

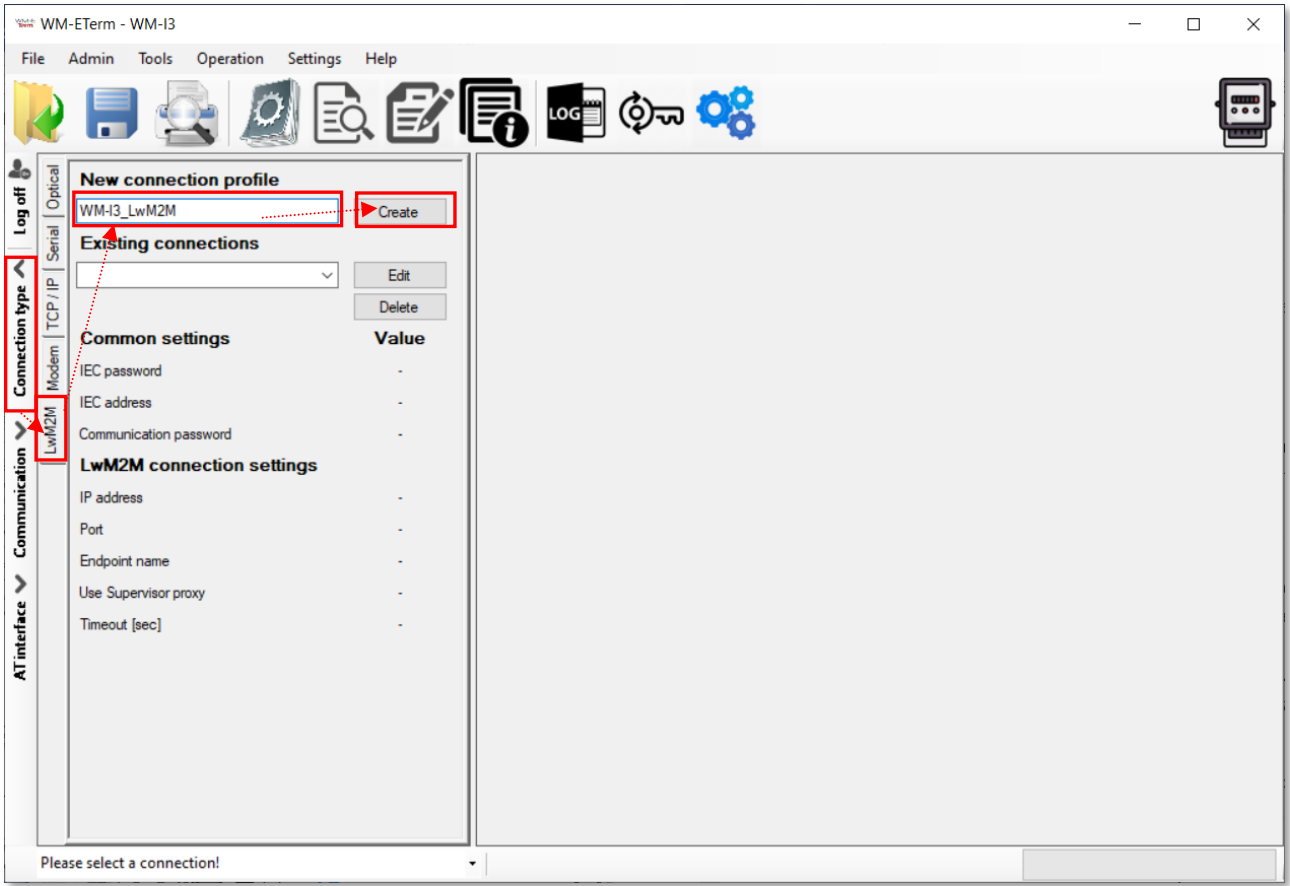

3. Then the next window appears with the connection settings.

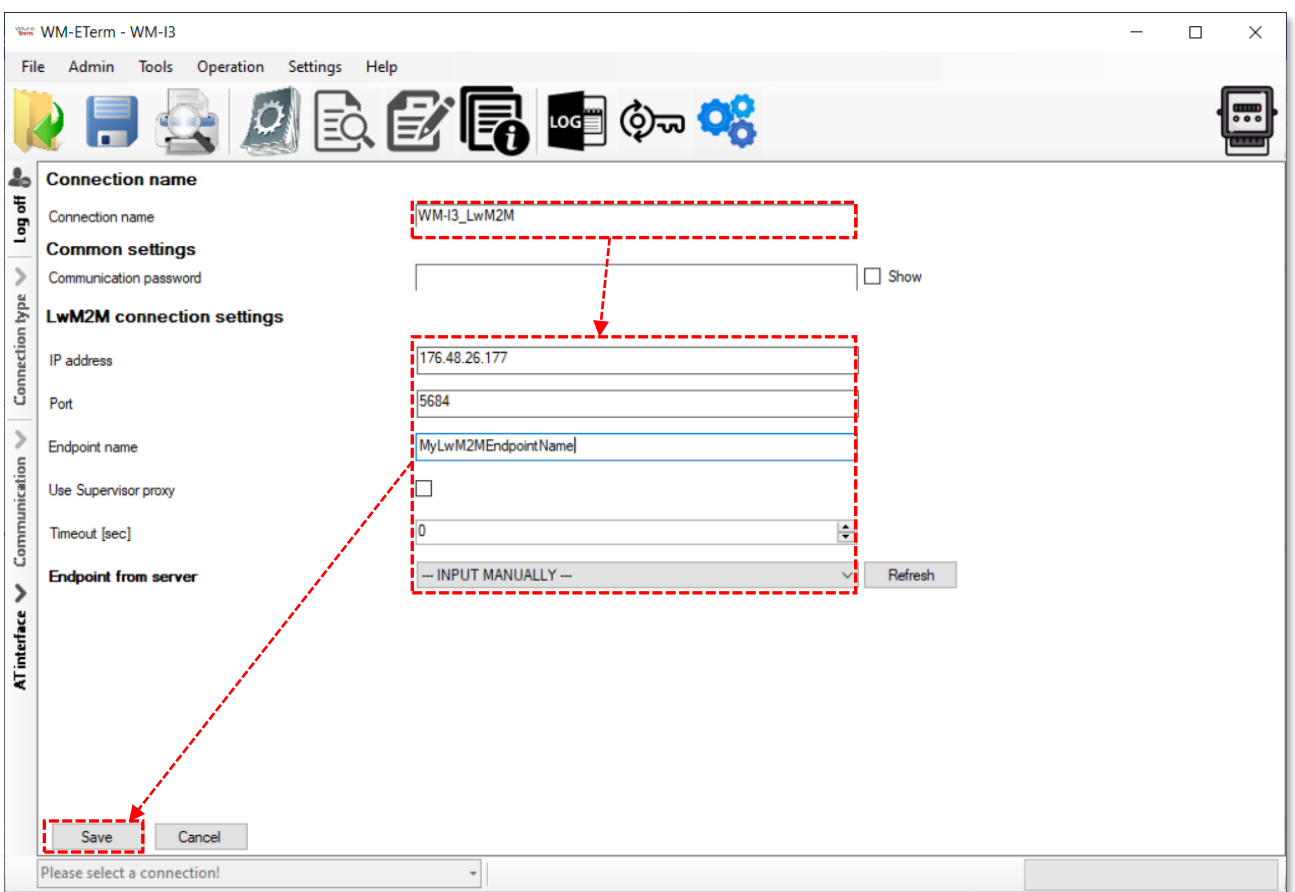

- 4. Add the **IP address** of the LwM2M server that you already installed. For the address server name can be also used instead of IP address.
- 5. Also add the **Port** number of the LwM2M server here.
- 6. Add the **Endpoint** name of the WM-I3 device which you already configured at the LwM2M server side. The LwM2M server will communicate through this endpoint name. This Endpoint name can be also requested and listed from the server if the device is already registered on the Leshan server.
- 7. You can enable the **Use Supervisor proxy** if you want, by the checkbox. This is a unique Windows service and program, which can turn on and start the Leshan server. It is suitable for using it and communicate through this as a proxy.

Note, that if you want to use this, you have to add the LeshanSupervisor's address and its port number, and the WM-E Term software will communicate through this proxy with the Leshan server, and with the lwm2m endpoints (WM-I3 devices).

- 8. You can select Endpoint from server value or leave it on **--- INPUT MANUALLY ---** as it is default.
- 9. Click on the **Save** button to save the connection profile.

## **2.3 LwM2M parameter settings**

**Important!** Note that the Leshan Server or Leshan Bootstrap server must be already installed, executed and connected to the network!

1. At first, download the sample LwM2M compatible WM-I3 configuration file: [https://www.m2mserver.com/m2m-downloads/Sample\\_Config\\_LwM2M-WM-I3.zip](https://www.m2mserver.com/m2m-downloads/Sample_Config_LwM2M-WM-I3.zip)

2. **For first time configuration,** let's **Open** the file in the **WM-E Term** software.

(If you already configured the device through LwM2M, you can use the **Parameter read**

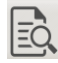

icon the readout and to modify the settings).

- 3. Open the **LwM2M settings** parameter group.
- 4. Push to the **Edit values** button.
- 5. Modify the settings and add the Leshan server's **URL** (LwM2M server address). The defined Lwm2m server **URL** can be a bootstrap server's address or an ordinary LwM2M server's address (with a simple or encypted communication). The URL defines the mode of communication – e.g. coap:// for general communication channel or coaps:// for the secured one. (In case of secure, the **Identity** and **Secret key** (PSK) fields must be also defined).
- 6. Add the **Endpoint** (WM-I3 device name), which you already configured at the Leshan server side. The LwM2M server will communicate through this endpoint name. This Endpoint name can be also requested and listed from the server if the device is already registered on the Leshan server.

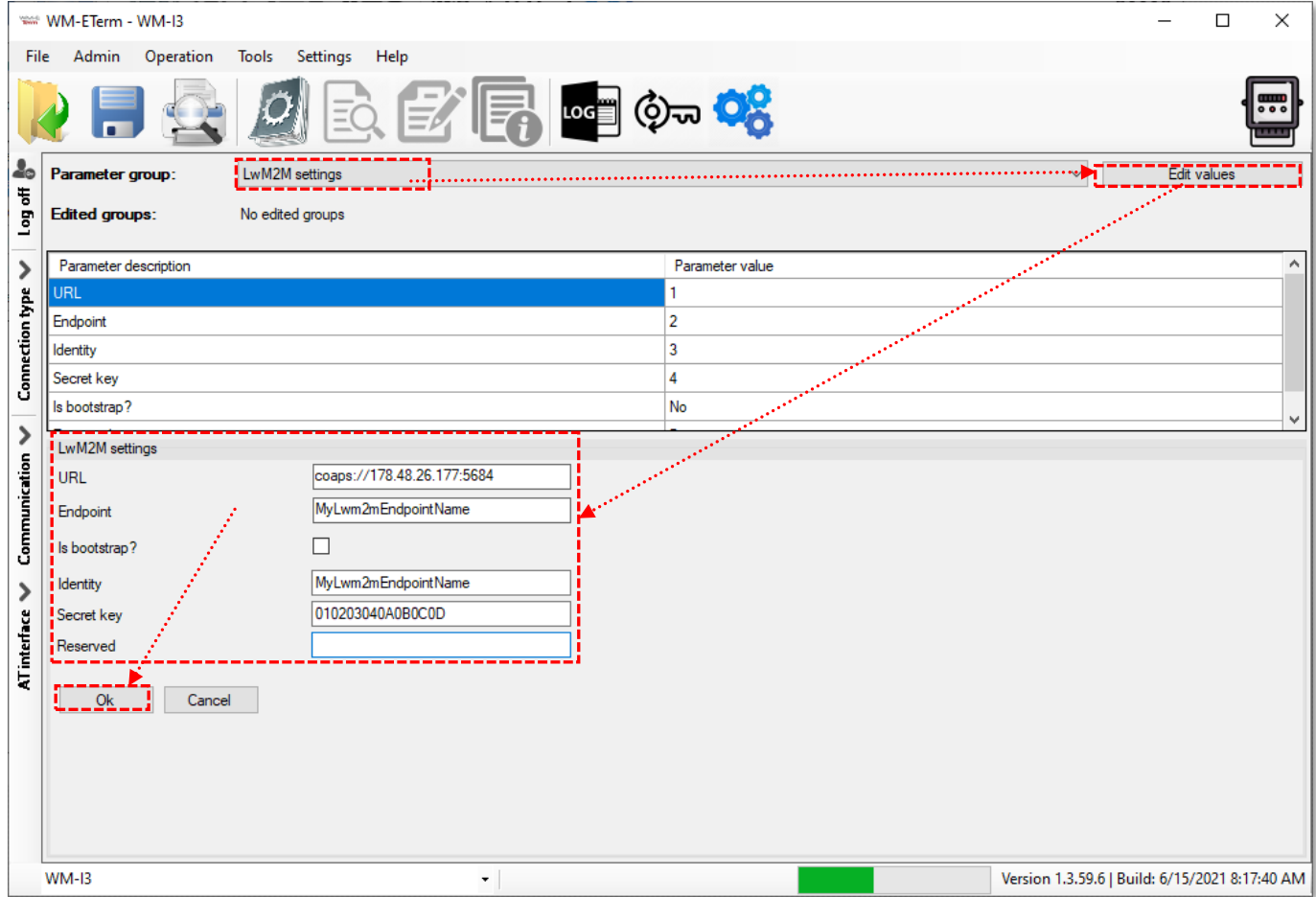

7. Configure the **Is bootstrap** feature, which means that the device is connecting to the bootstrap server (which creates a primary authentication and it decides with which lwm2m server should the device communicate with.).

After the successful bootstrap authentication, the bootstrap server sends the connection parameters for the endpoint device (such as server URL, Endpoint name, in case of an encrypted communication attempt – the **Identity** and **Secret key** (PSK) parameters also. Then the device will be registering to the server - which were getting during the bootstrap process – with the selected connection mode by the received parameters. During the registration (login to the LwM2M server) a second authentication takes place, and the device will appear as a registered endpoint. There is a re-registration lifespan (its value can be max. 86400 seconds), which controls the validity length of the device registration lifetime.

The two possible select options here:

- **Is bootstrap** (enabled feature): the bootstrap which is identifying the logging lwm2m devices, and it defines the communication way for the devices: it tells, that which server should be communicate with – then it sends the encryption key for the communication – if this server is available through an encrypted channel
- **Not bootstrap** (disabled feature): a simple server is providing LwM2M server features with ordinary or an encrypted communication

Both of this can be encrypted via DTLS protocol (UDP protocol based TLS).

- 8. Add the **Identity** name if you wnat, which is used for TLS authentication and can be the same as the **Endpoint** name.
- 9. You also can add the **Secret Key** value here, which is the Pre-Shared Key (PSK) of the TLS in hexa format – e.g. 010203040A0B0C0D

10.The **Reserved** field is currently not used.

11.Click on the **OK** button for saving the presets to the WM-E Term.

**Important**! Note, that in case of using the LwM2M, you need to choose the LwM2M protocol at every parameter group and settings.

## **2.4 Firmware update**

Note that the **firmware update** feature works in LwM2M mode only.

1. Choose the the **Tools** menum **Firmware update (LwM2M)** item.

Then the following window appears.

Note, that the LwM2M (Leshan) server must be executed and connected to the network.

2. Click on the **Connect** button and the fields will be changed to editable.

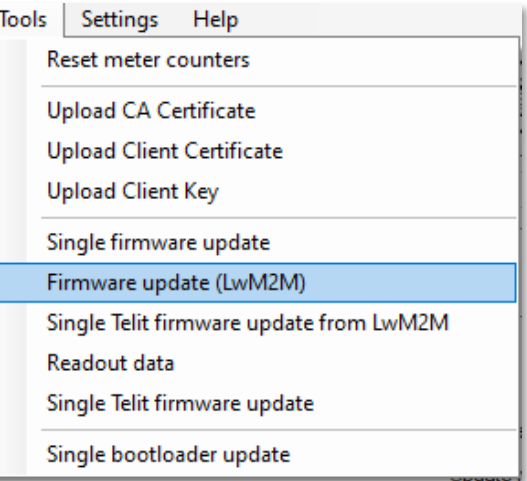

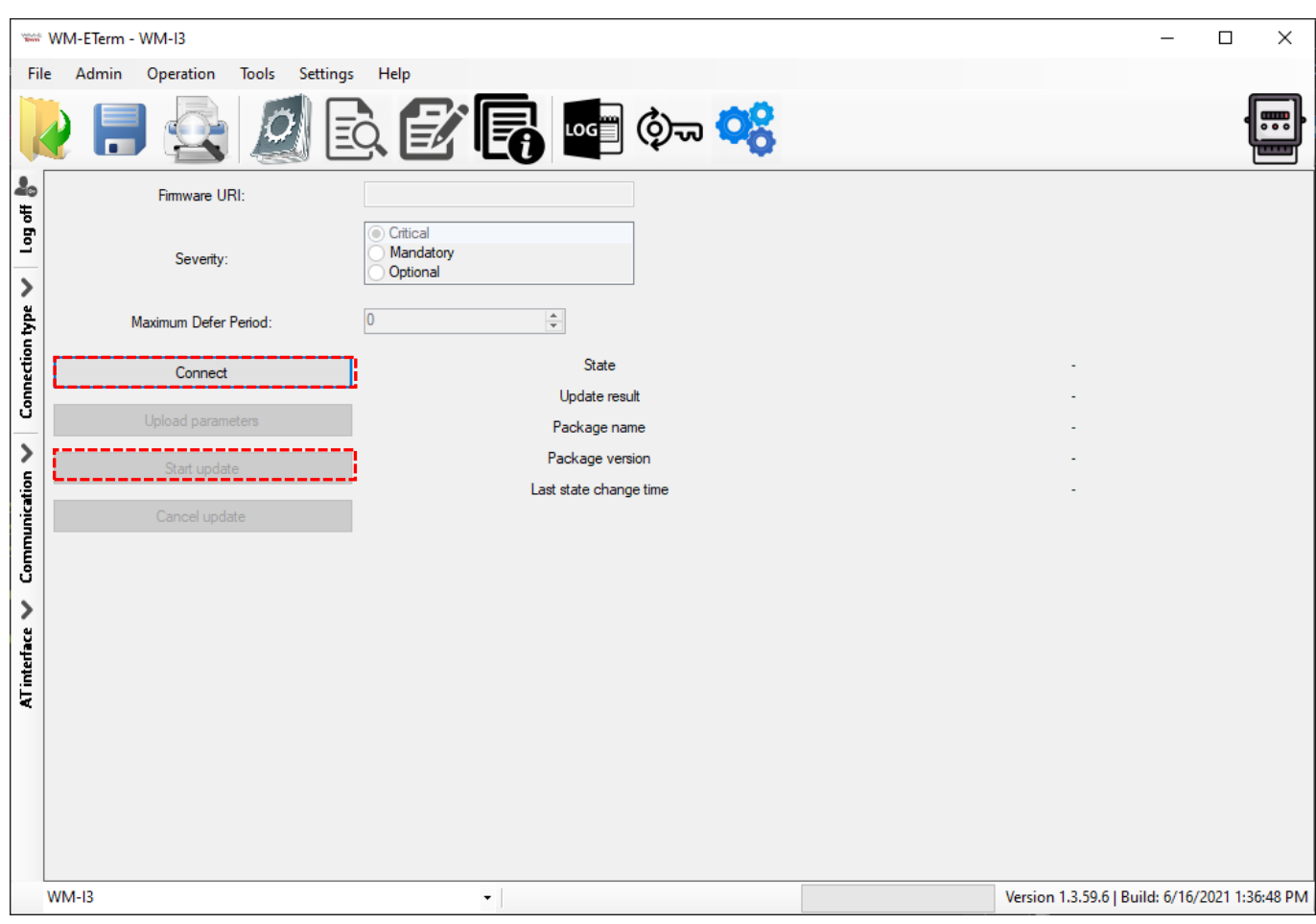

3. The **Firmware URL** contains the firmware download link, which is used by the device to download the firmware.

- 4. The **severity** is the priority.
- 5. The **maximum defer period** means the delay of the firmware installation.
- 6. Change the settings and click on the **Upload the parameters** button.
- 7. Begin the firmware update by pushing the **Start update** button.

### **2.5 LwM2M implementation**

The development of the WM-I3 device was based on the Leshan Lwm2m server. More information:<https://leshan.eclipseprojects.io/#/about>. The Leshan's solution also supports the OMA Lwm2m v1.1 protocol.

Our LwM2M module supports the Lwm2m v1.0 protocol. In addition, we have defined our own objects and several standard objects.

If the Customer needs a server-side implementation or a service provider wants to use our product, of course a system integration will be necessary to perform. So, based on the requirements, we have to adapt our solution to the Lwm2m server version which is used by the Client. As it can be expected, this will require some development / testing resources and time.

The WM-E Term configuration software's Lwm2m expansion is entirely depending on Leshan, as it using its HTTP API to communicate with WM-I3 endpoint devices.

The communication channel looks like:

## **WME-Term**  $\leftarrow$  **→ Leshan Server**  $\leftarrow$  **→ WM-I3 device**

## **2.6 Using LwM2M protocol on Leshan server (CBOR format)**

A demo LwM2M solution is currently being implemented on the WM-I3. The purpose of this is to demonstrate the operation of LwM2M-Leshan server.

If you have a specific request regarding the data format, please contact our Merchant!

For a public Leshan server you have to consider the following. The data is encoded in CBOR format.

#### CBOR application webpage: https://cbor.me

You will get some similar data using the objects during the data communication of the device (e.g. in our example let's see the Object 19 (BinaryAppDataContainer) which is stored in encoded format:

```
9f02131a61e5739e190384010118201902bff6ff
9f02131a61e57922190384020118201902c41902c4f6ff
9f02131a61e57d6d190384010118201902d1f6ff
9f02131a61e580f1190384010118201902ecf6ff
9f02131a61e5847419038401011820190310f6ff
9f02131a61e587f819038401011820190310f6ff
9f02131a61e58efe19038401011820190310f6ff
9f02131a61e592821903840101182019031af6ff
```
You should copy and paste a line to the right part of the CBOR's webpage screen, and press the left arrow button on the top of the right panel. Thent the CBOR application will decode the content.

You should repeat this from line-to-line.

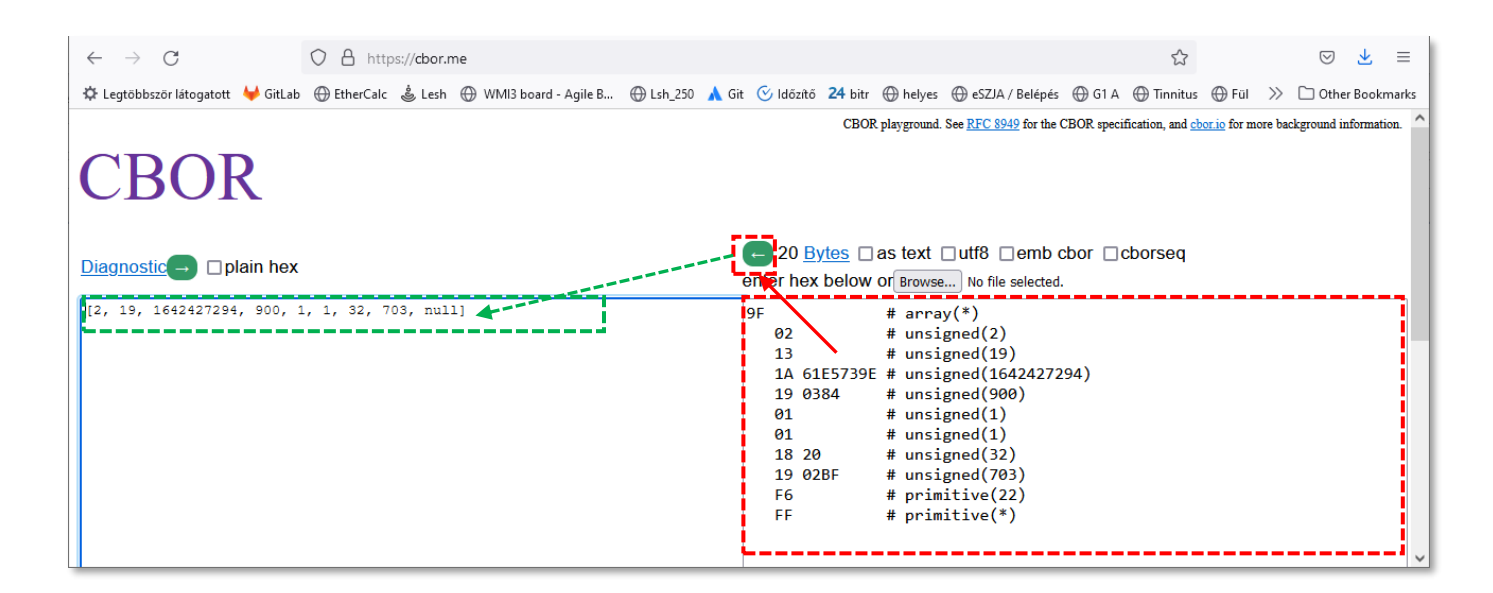

#### The meaning of the values:

- 1. Value 2 representing OMA-LwM2M CBOR format [8-bit integer]
- 2. Instance ID / Class per time interval[16-bit integer]

3. Timestamp of first Interval [32-bit integer] representing the number of seconds since Jan 1st, 1970 in the UTC time zone.

- 4. Data storage interval (period) in seconds [32-bit integer]
- 5. Number of intervals in Payload [16-bit integer]
- 6. Number of values to send per interval (period) [8-bit integer]
- 7. Size of Value 1 (pulse counted value) in bits [8-bit integer]
- 8. Value 1 (pulse counted value) in the current interval [x bits]

# **3. Support**

If you have any questions concerning the usage of the device, contact us at the following contact:

**E-mail:** [iotsupport@wmsystems.hu](mailto:iotsupport@wmsystems.hu)

**Phone:** +36 20 3331111

Online product support can be required here at our website: <https://www.m2mserver.com/en/support/>

For the proper identification of your device, use router sticker and its information, which contains important information for the call center.

Due to the support questions, the product identifier is important for resolve your problem. Please, when you are attempting to tell us an incident, please send us the IMEI and SN (serial number) information from the product warranty sticker (located on the front face of the product housing).

The documentation and software release for this product can be accessed via the following link: <https://m2mserver.com/en/product/wm-i3/>

# **4. Legal notice**

©2022. WM Systems LLC.

The content of this documentation (all information, pictures, tests, descriptions, guides, logos) is under copyright protection. Copying, using, distributing and publishing is only permitted with the consent of WM Systems LLC., with clear indication of the source.

The pictures in the user guide are only for illustration purposes.

WM Systems LLC. does not confirm or accept responsibility for any mistakes in the information contained in the user guide.

The published information in this document is subject to *change without notice*.

All data contained in the user guide is for information purposes only. For further information, please, contact our colleagues.

#### **Warning**

Any errors occurring during the program update process may result in failure of the device.